# OMRON Industrial Automation SYSMAC C/CV Series

## HOST LINK Driver

지원 버전 TOP Design Studio V1.0 이상

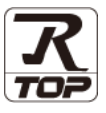

### **CONTENTS**

본 사 ㈜M2I의 "Touch Operation Panel(M2I TOP) Series"를 사용해주시 는 고객님께 감사 드립니다. 본 매뉴얼을 읽고 "TOP–외부장치"의 접속 방법 및 절차를 숙지해 주십시오.

1. 시스템 구성 [2 페이지](#page-1-0)

접속에 필요한 기기, 각 기기의 설정, 케이블, 구성 가능한 시스 템에 대해 설명합니다.

2. 외부 장치 선택 5 [페이지](#page-4-0)

TOP 기종과 외부 장치를 선택합니다.

3. TOP 통신 설정 6 [페이지](#page-5-0)

TOP 통신 설정 방법에 대해서 설명합니다.

4. 외부 장치 설정 11 [페이지](#page-10-0)

외부 장치의 통신 설정 방법에 대해서 설명합니다.

5. 케이블 표 21 [페이지](#page-20-0)

접속에 필요한 케이블 사양에 대해 설명합니다.

### 6. 지원 어드레스 24 [페이지](#page-23-0)

본 절을 참조하여 외부 장치와 통신 가능한 어드레스를 확인하 십시오.

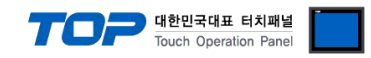

### <span id="page-1-0"></span>1. 시스템 구성

TOP와 "OMRON Industrial Automation - SYSMAC C/CV Series Host Link"의 시스템 구성은 아래와 같습니다.

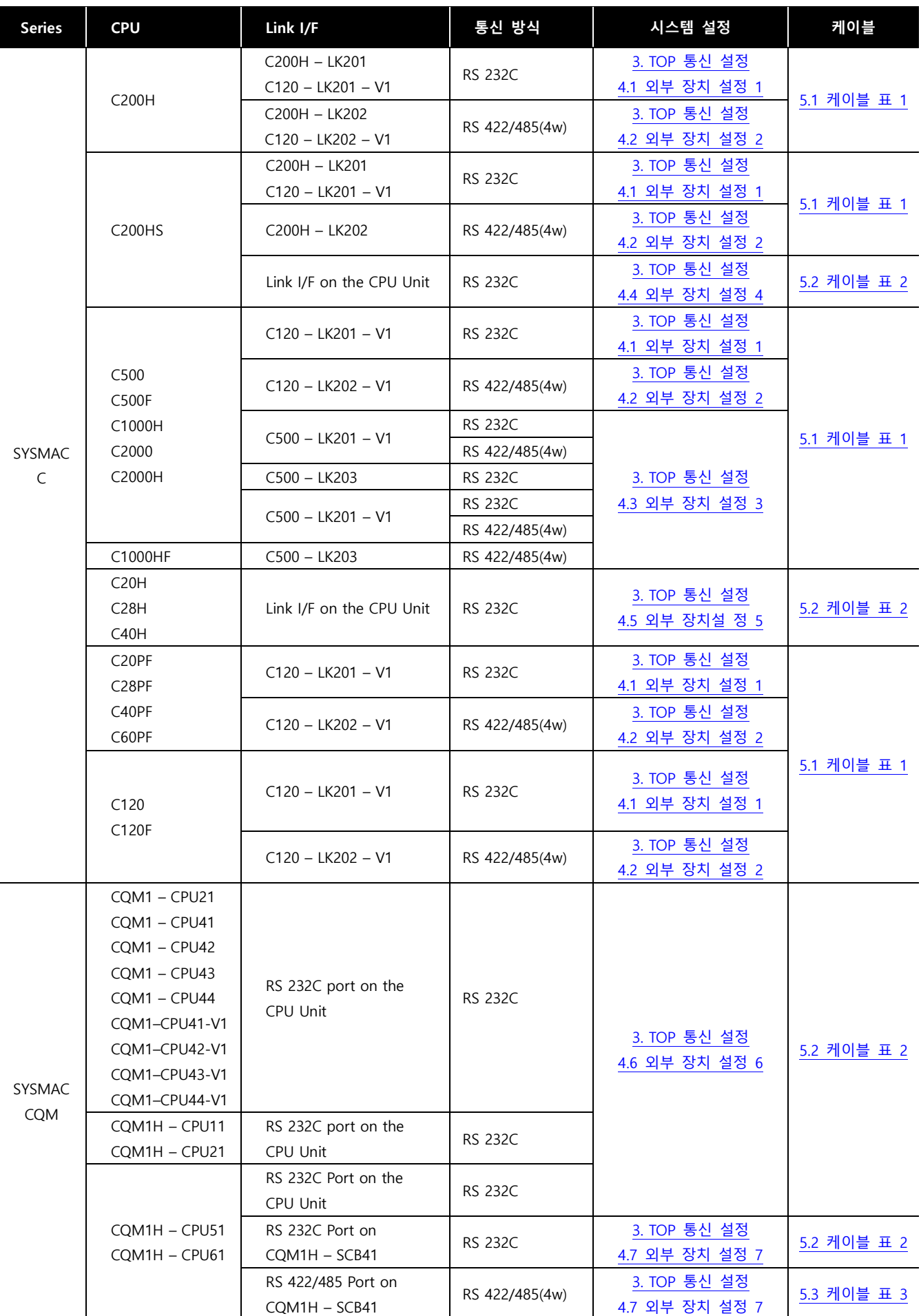

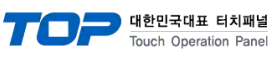

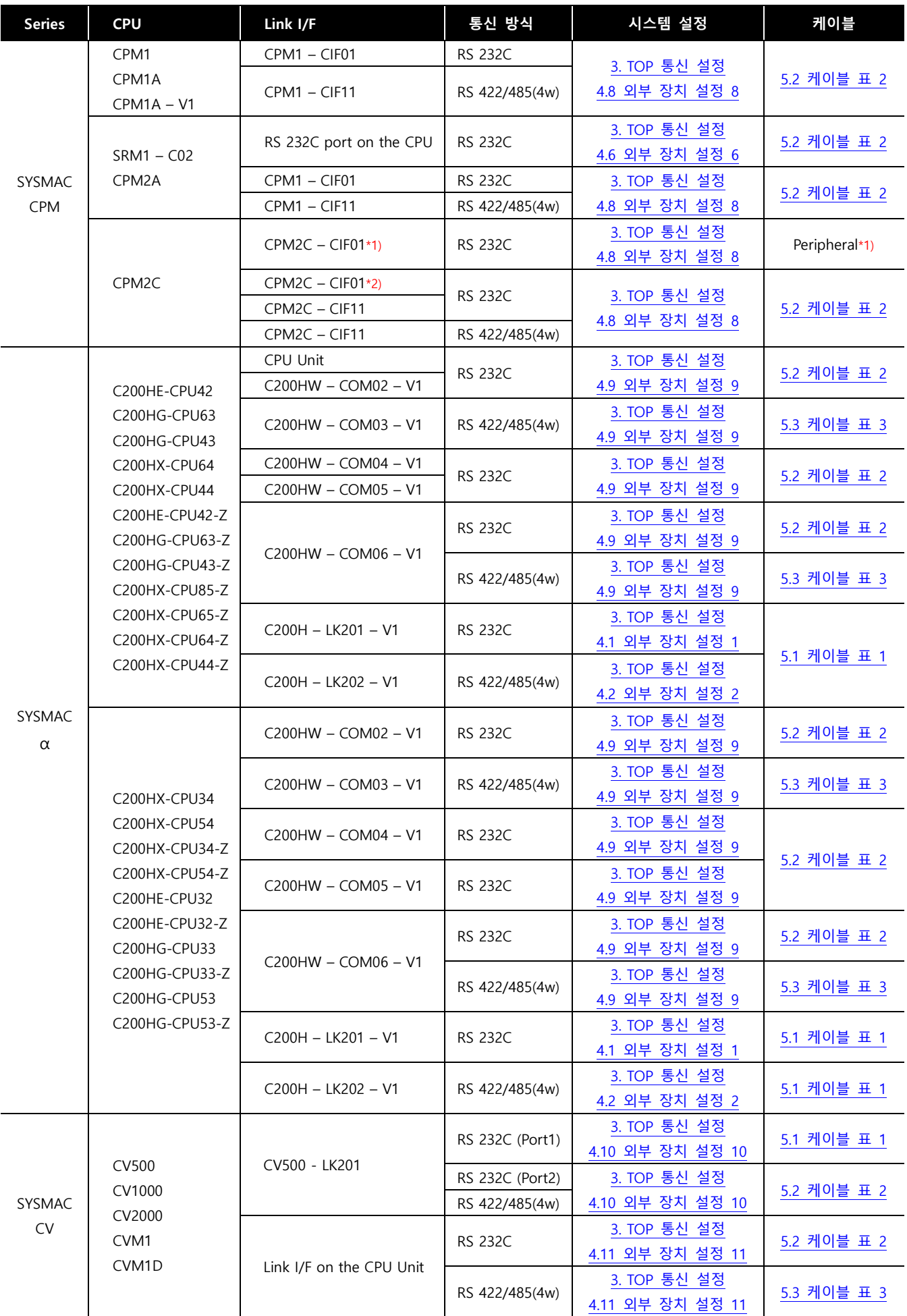

\*1) Peripheral Port on / Peripheral Cable로 Omron전용 케이블을 사용

\*2) RS 232C Port

ㆍ1 : 1(TOP 1 대와 외부 장치 1 대) 연결 – RS232C/422 통신에서 가능한 구성입니다.

ㆍ1 : N(TOP 1 대와 외부 장치 여러 대) 연결 – RS422 통신에서 가능한 구성입니다.

l

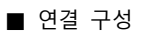

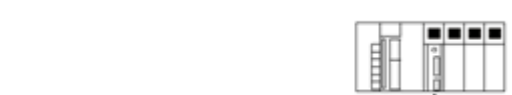

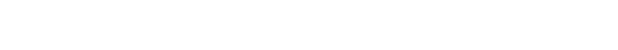

**BEER** 

ſ

........

0000

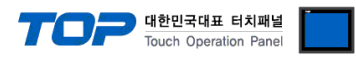

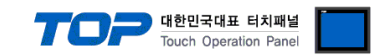

### <span id="page-4-0"></span>2. 외부 장치 선택

■ TOP 모델 및 포트 선택 후 외부 장치를 선택합니다.

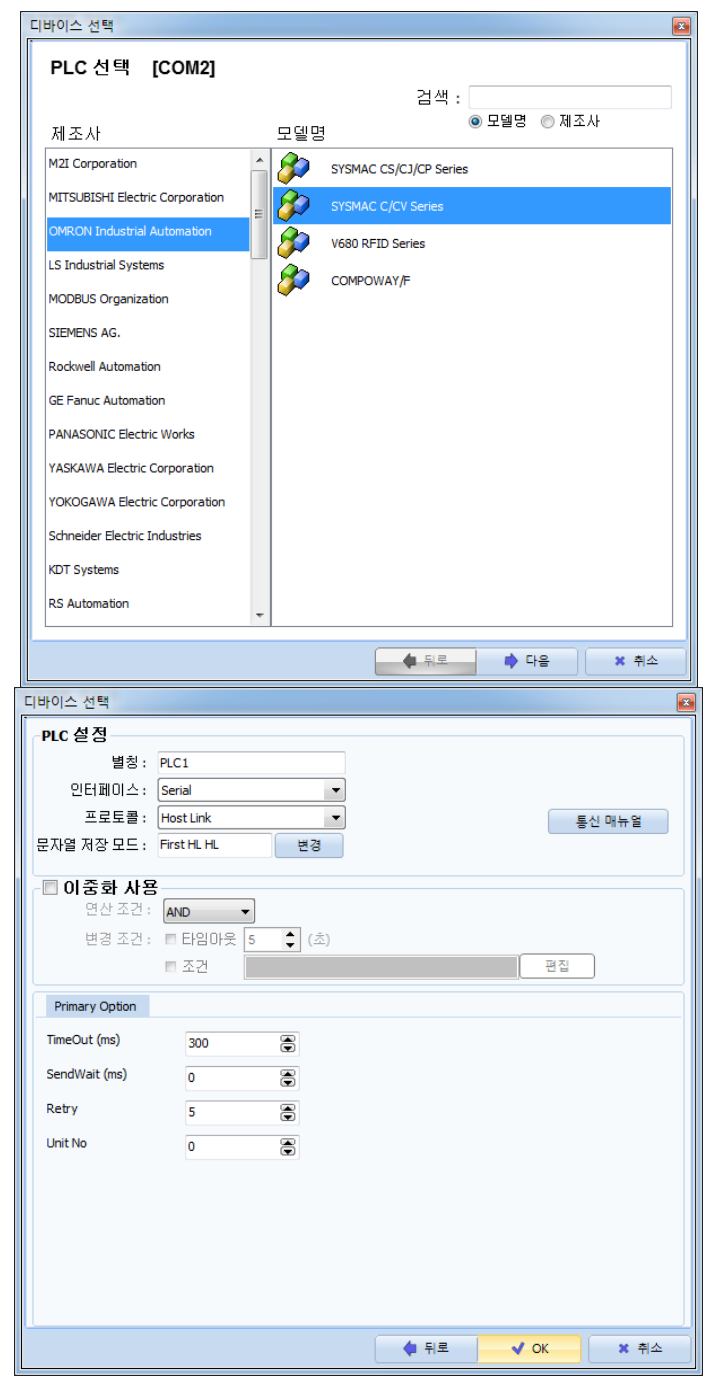

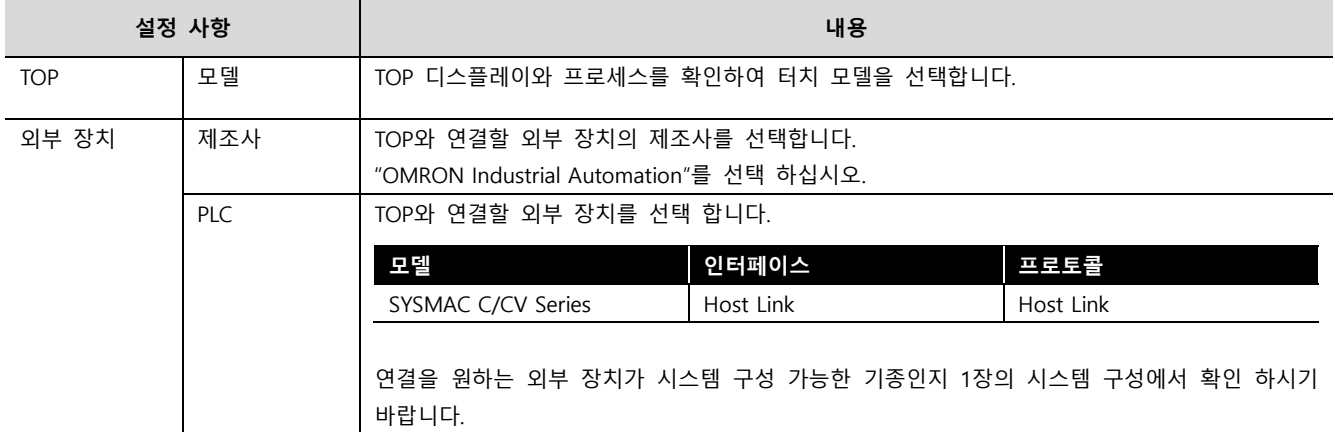

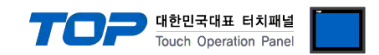

### <span id="page-5-0"></span>3. TOP 통신 설정

통신 설정은 TOP Design Studio 혹은 TOP 메인 메뉴에서 설정 가능 합니다. 통신 설정은 외부 장치와 동일하게 설정해야 합니다.

#### 3.1 TOP Design Studio 에서 통신 설정

#### (1) 통신 인터페이스 설정

■ [ 프로젝트 > 프로젝트 속성 > TOP 설정 ] → [ 프로젝트 옵션 > "HMI 설정 사용" 체크 > 편집 > 시리얼 ] – TOP의 통신 인터페이스를 TOP Design Studio에서 설정합니다.

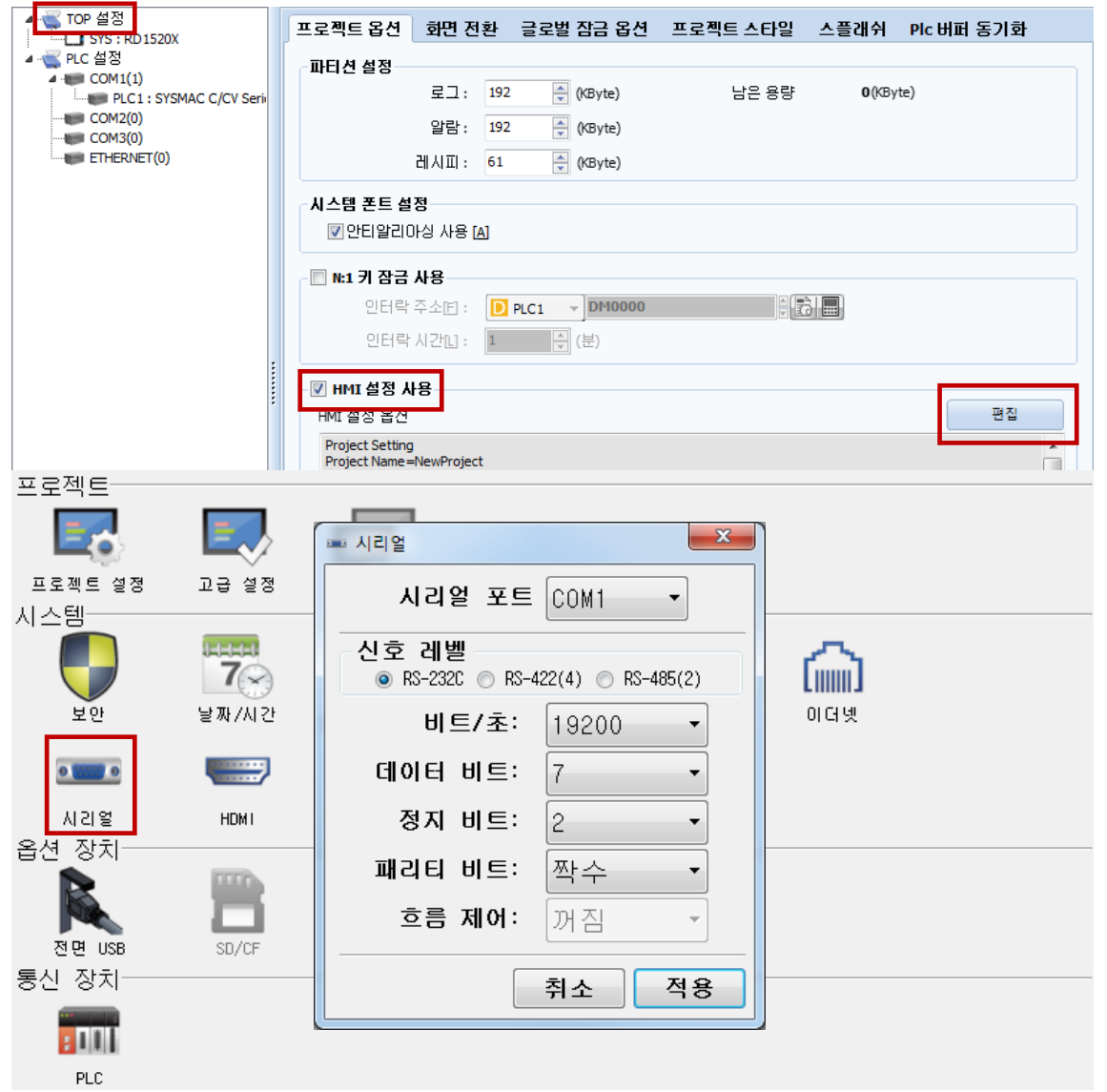

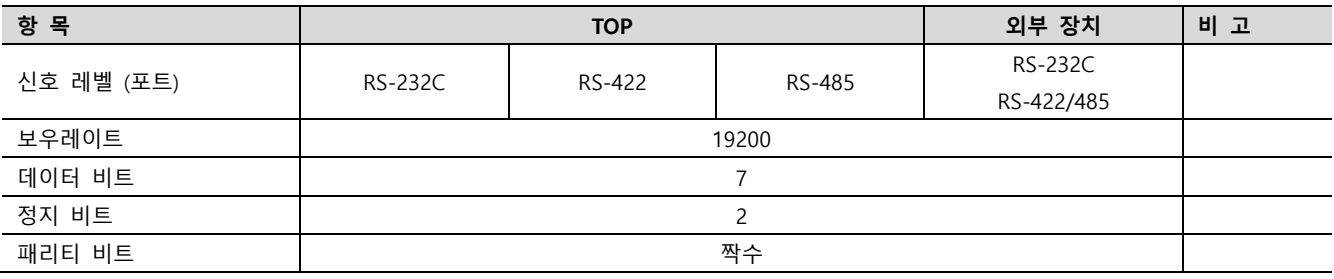

※ 위의 설정 내용은 본 사에서 권장하는 예제입니다.

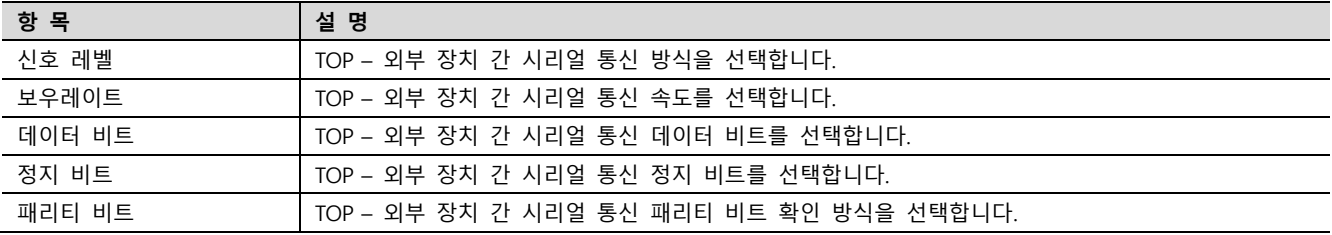

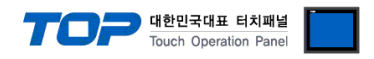

#### (2) 통신 옵션 설정

■ [ 프로젝트 > 프로젝트 속성 > PLC 설정 > COM > "PLC1 : SYSMAC C/CV Series"]

– SYSMAC C/CV Series Host Link 통신 드라이버의 옵션을 TOP Design Studio에서 설정합니다.

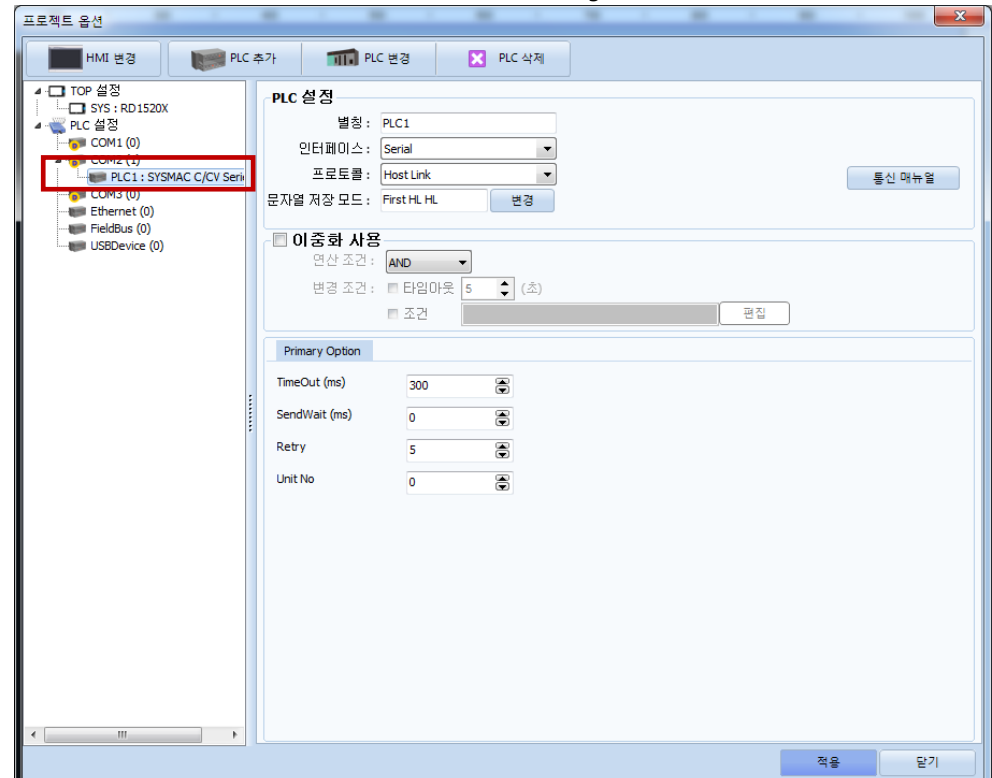

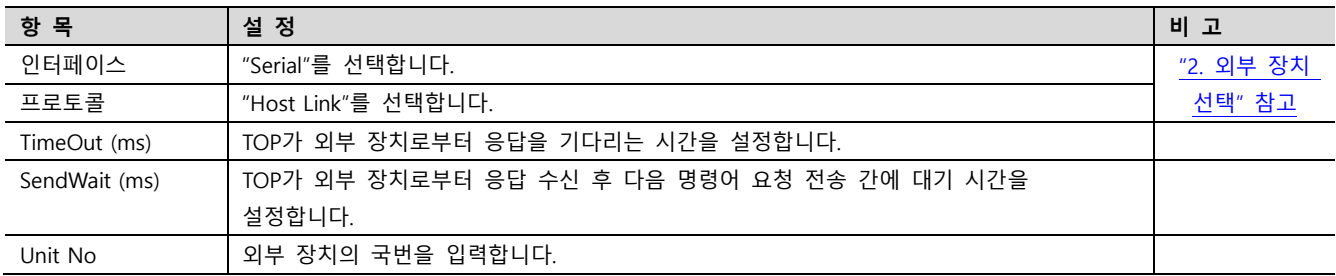

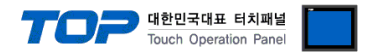

#### 3.2 TOP 에서 통신 설정

※ "3.1 TOP Design Studio 에서 통신 설정" 항목의 "HMI 설정 사용"을 체크 하지 않은 경우의 설정 방법입니다.

■ TOP 화면 상단을 터치하여 아래로 드래그 합니다. 팝업 창의 "EXIT"를 터치하여 메인 화면으로 이동합니다.

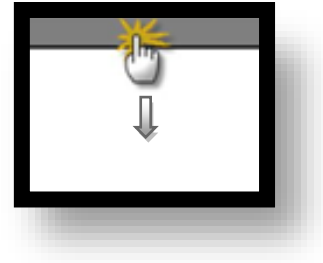

- (1) 통신 인터페이스 설정
	- [ 메인 화면 > 제어판 > 시리얼 ]

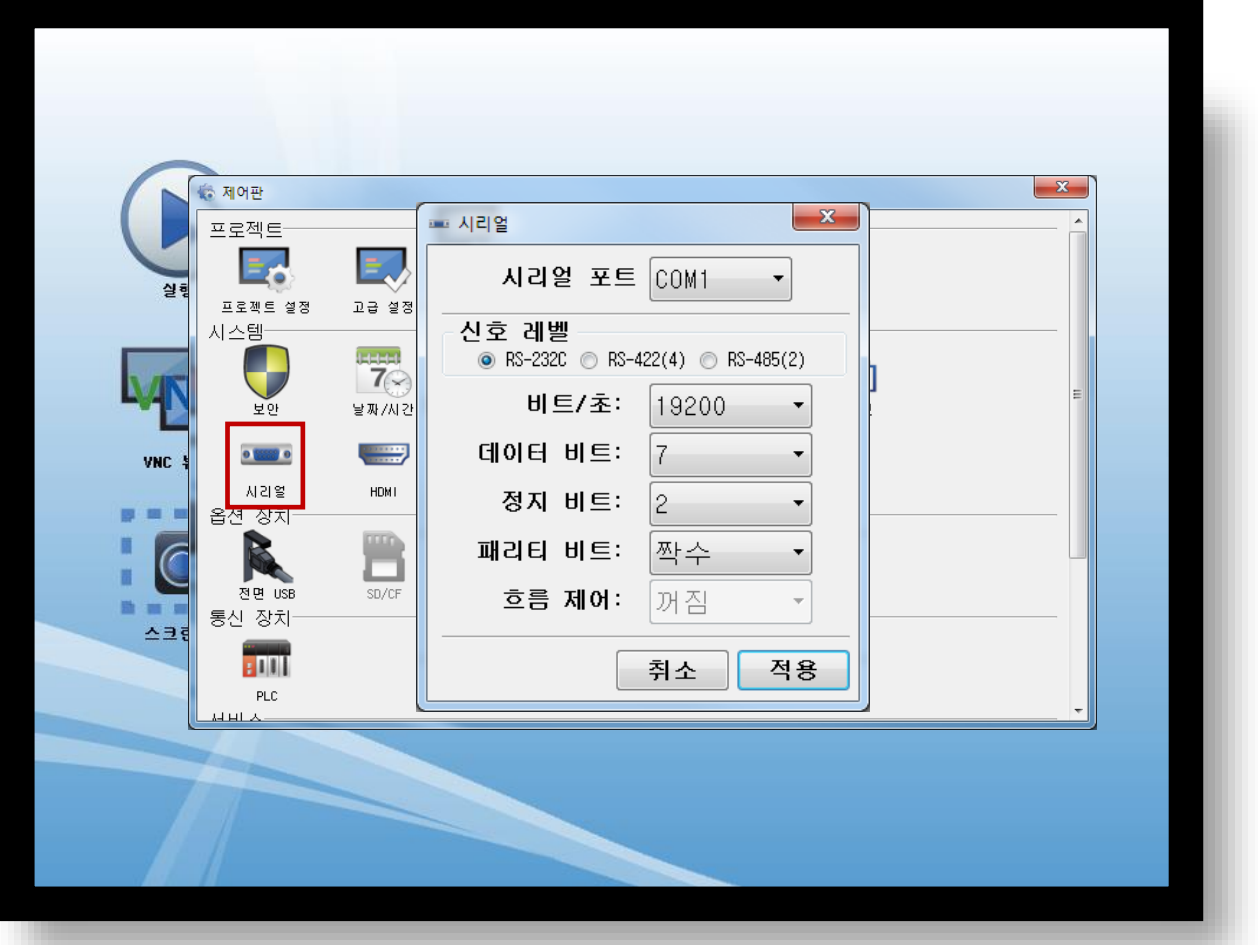

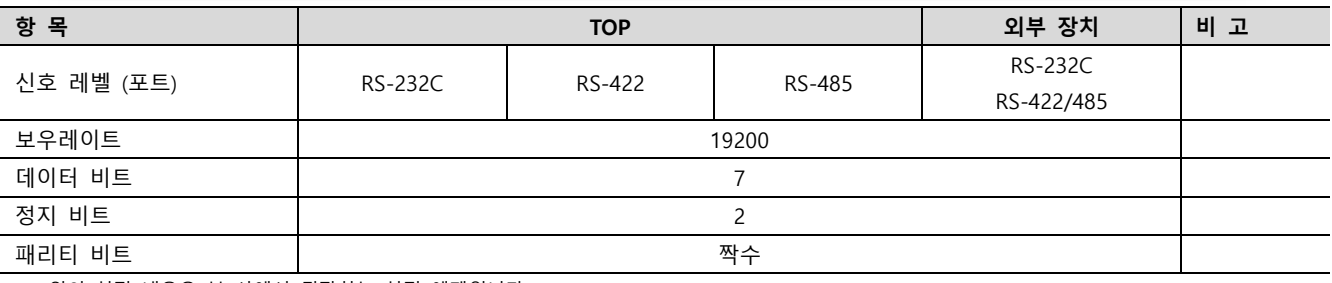

※ 위의 설정 내용은 본 사에서 권장하는 설정 예제입니다.

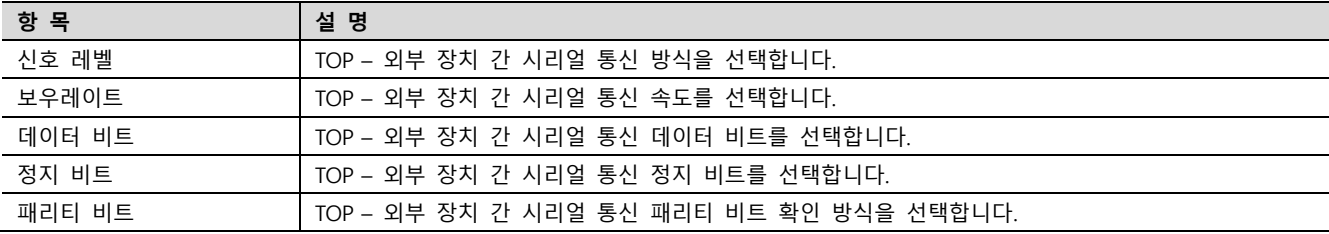

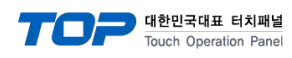

(2) 통신 옵션 설정

■ [ 메인 화면 > 제어판 > PLC ]

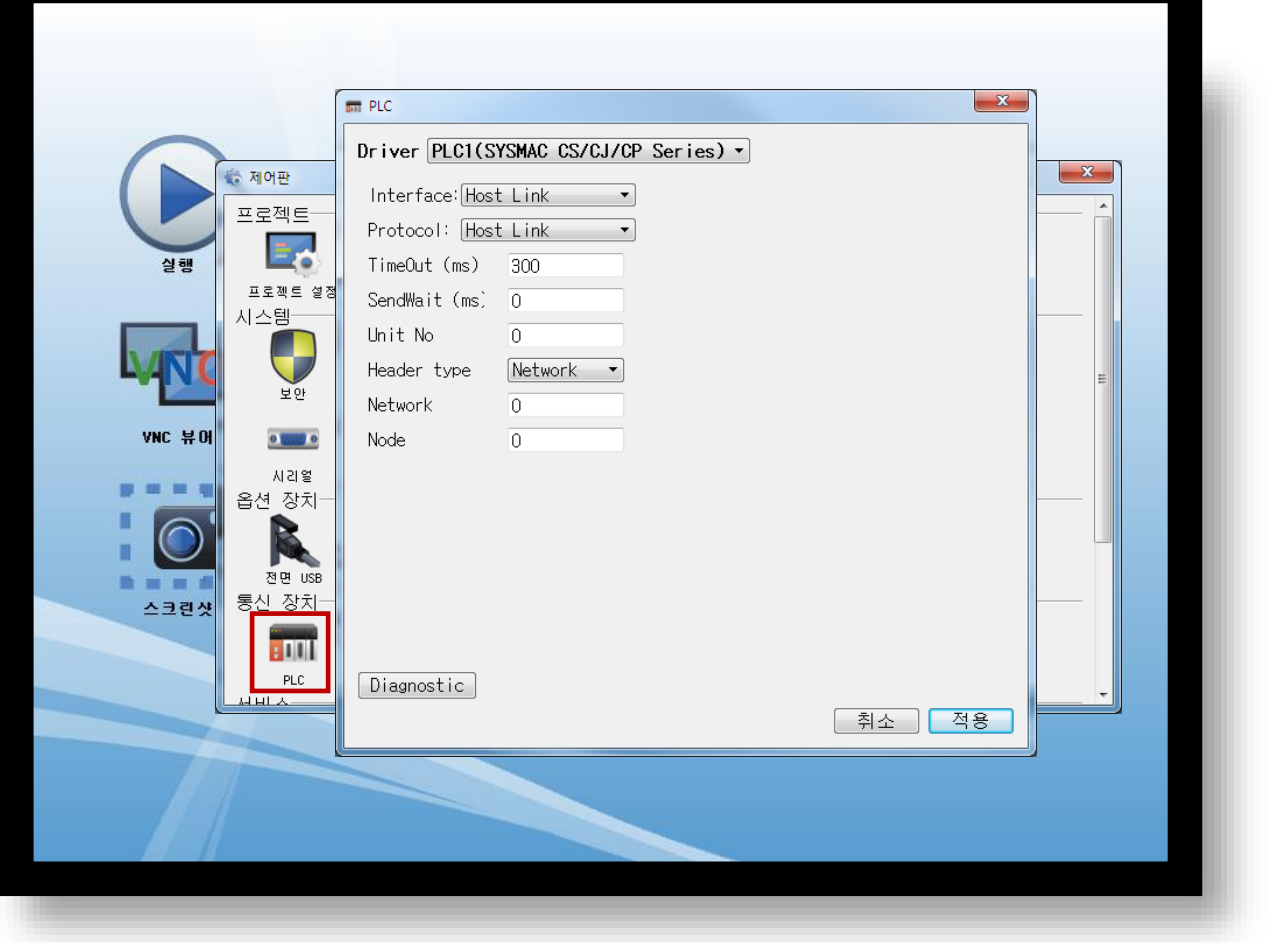

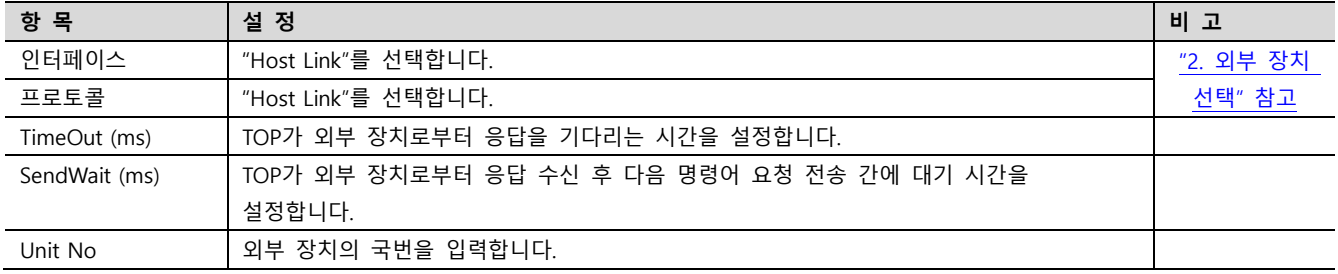

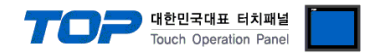

#### 3.3 통신 진단

■ TOP - 외부 장치 간 인터페이스 설정 상태를 확인 - TOP 화면 상단을 터치하여 아래로 드래그. 팝업 창의 "EXIT"를 터치하여 메인 화면으로 이동한다 - [ 제어판 > 시리얼 ] 에서 사용 하고자 하는 COM 포트 설정이 외부 장치의 설정 내용과 같은지 확인한다

■ 포트 통신 이상 유무 진단

- [ 제어판 > PLC ] 에서 "통신 진단"을 터치한다.

- 화면 상에 Diagnostics 다이얼로그 박스가 팝업 되며 진단 상태를 판단한다.

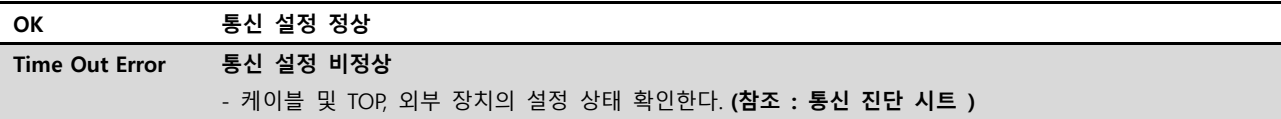

#### ■ 통신 진단 시트

- 외부 단말기와 통신 연결에 문제가 있을 경우 아래 시트의 설정 내용을 확인 바랍니다.

| 항목         | 내용             |         | 확인        |           | 참 고                     |  |
|------------|----------------|---------|-----------|-----------|-------------------------|--|
| 시스템 구성     | 시스템 연결 방법      |         | OK        | NG        |                         |  |
|            | 접속 케이블 명칭      |         | <b>OK</b> | <b>NG</b> | 1. 시스템 구성               |  |
| <b>TOP</b> | 버전 정보          |         | OK        | <b>NG</b> |                         |  |
|            | 사용 포트          |         | OK        | <b>NG</b> |                         |  |
|            | 드라이버 명칭        |         | OK        | NG.       |                         |  |
|            | 기타 세부 설정 사항    |         | OK        | <b>NG</b> |                         |  |
|            | 상대 국번          | 프로젝트 설정 | OK        | NG.       | 2. 외부 장치 선택<br>3. 통신 설정 |  |
|            |                | 통신 진단   | OK        | <b>NG</b> |                         |  |
|            | 시리얼 파라미터       | 전송 속도   | OK        | NG.       |                         |  |
|            |                | 데이터 비트  | OK        | NG.       |                         |  |
|            |                | 정지 비트   | OK        | NG.       |                         |  |
|            |                | 패리티 비트  | OK        | <b>NG</b> |                         |  |
| 외부 장치      | CPU 명칭         |         | OK        | <b>NG</b> |                         |  |
|            | 통신 포트 명칭(모듈 명) |         | <b>OK</b> | <b>NG</b> | 4. 외부 장치 설정             |  |
|            | 프로토콜(모드)       |         | OK        | NG.       |                         |  |
|            | 설정 국번          |         | <b>OK</b> | <b>NG</b> |                         |  |
|            | 기타 세부 설정 사항    |         | OK        | NG.       |                         |  |
|            | 시리얼 파라미터       | 전송 속도   | OK        | <b>NG</b> |                         |  |
|            |                | 데이터 비트  | OK        | NG.       |                         |  |
|            |                | 정지 비트   | OK        | <b>NG</b> |                         |  |
|            |                | 패리티 비트  | OK        | NG.       |                         |  |
|            | 어드레스 범위 확인     |         |           |           | 6. 지원 어드레스              |  |
|            |                |         | OK        | NG        | (자세한 내용은 PLC 제조사의 매뉴얼을  |  |
|            |                |         |           |           | 참고 하시기 바랍니다.)           |  |

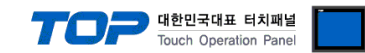

### <span id="page-10-0"></span>4. 외부 장치 설정

#### <span id="page-10-1"></span>4.1 외부 장치 설정 1 (C200H – LK201, C120-LK201-V1)

외부 장치의 통신 설정 방법은 아래와 같습니다.

본 예제에서 설명된 내용보다 더 자세한 설정법은 PLC 사용자 매뉴얼을 참조하십시오.

#### ■ C200H-LK201

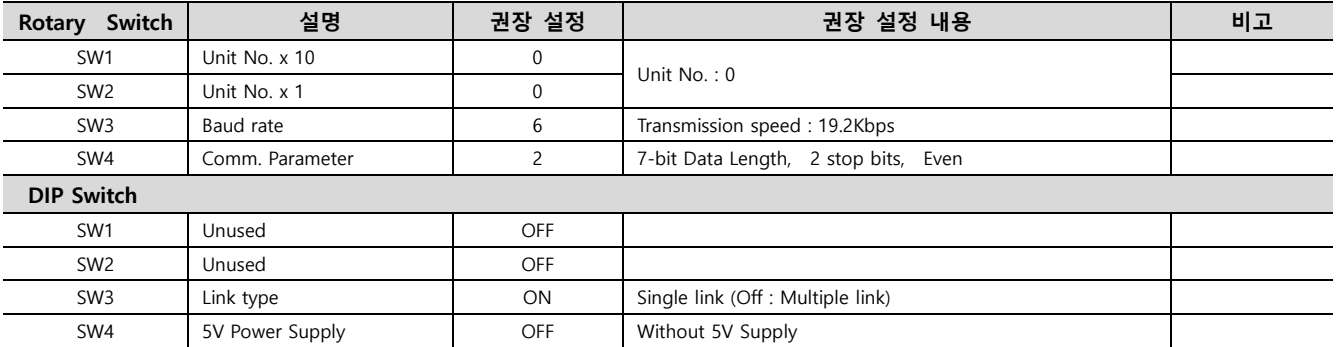

#### ■ C120-LK201-V1

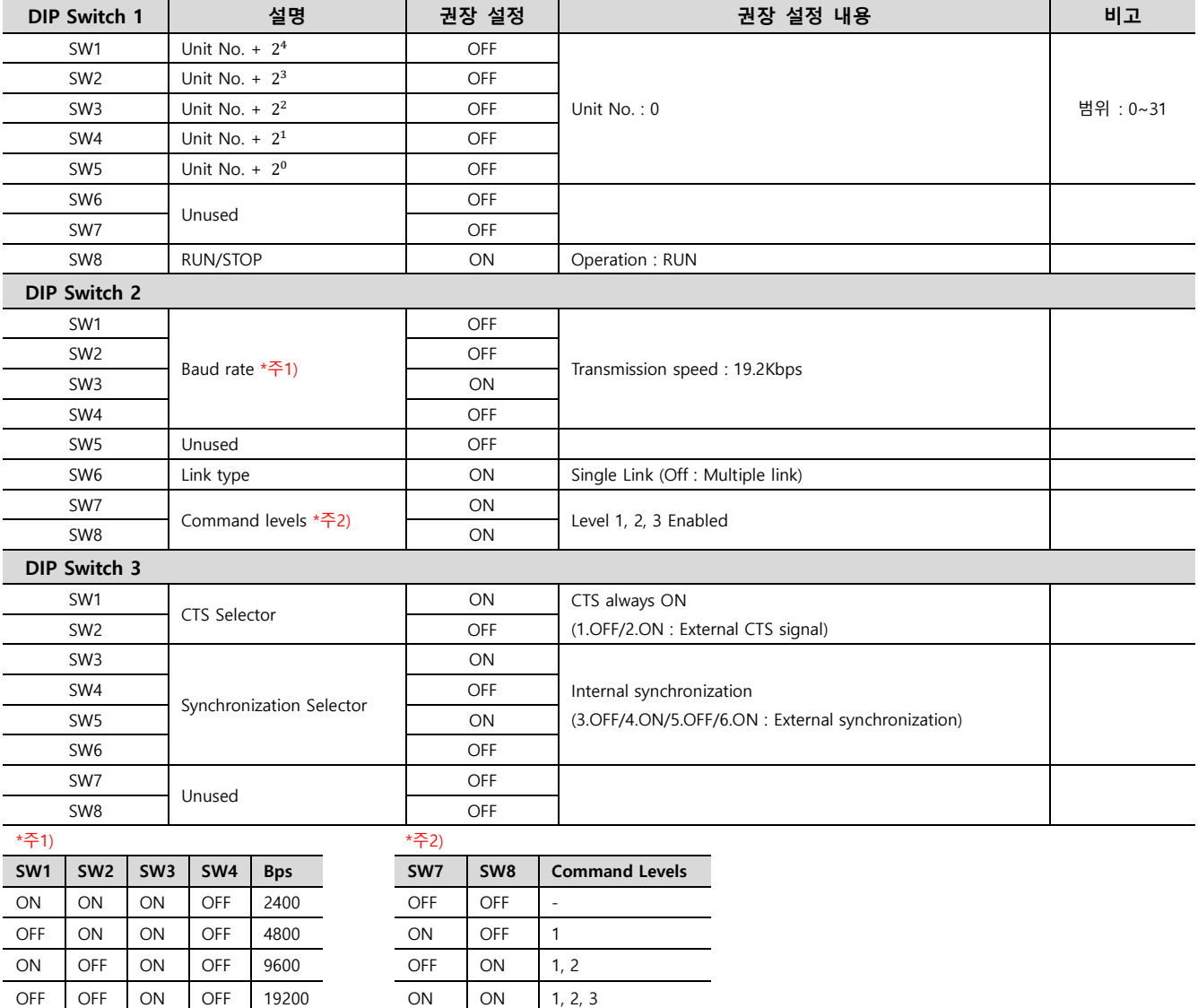

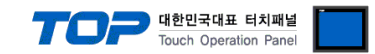

#### <span id="page-11-0"></span>4.2 외부 장치 설정 2 (C200H – LK202, C120-LK202-V1)

외부 장치의 통신 설정 방법은 아래와 같습니다. 본 예제에서 설명된 내용보다 더 자세한 설정법은 PLC 사용자 매뉴얼을 참조하십시오.

#### ■ C200H-LK202, C120-LK202-V1

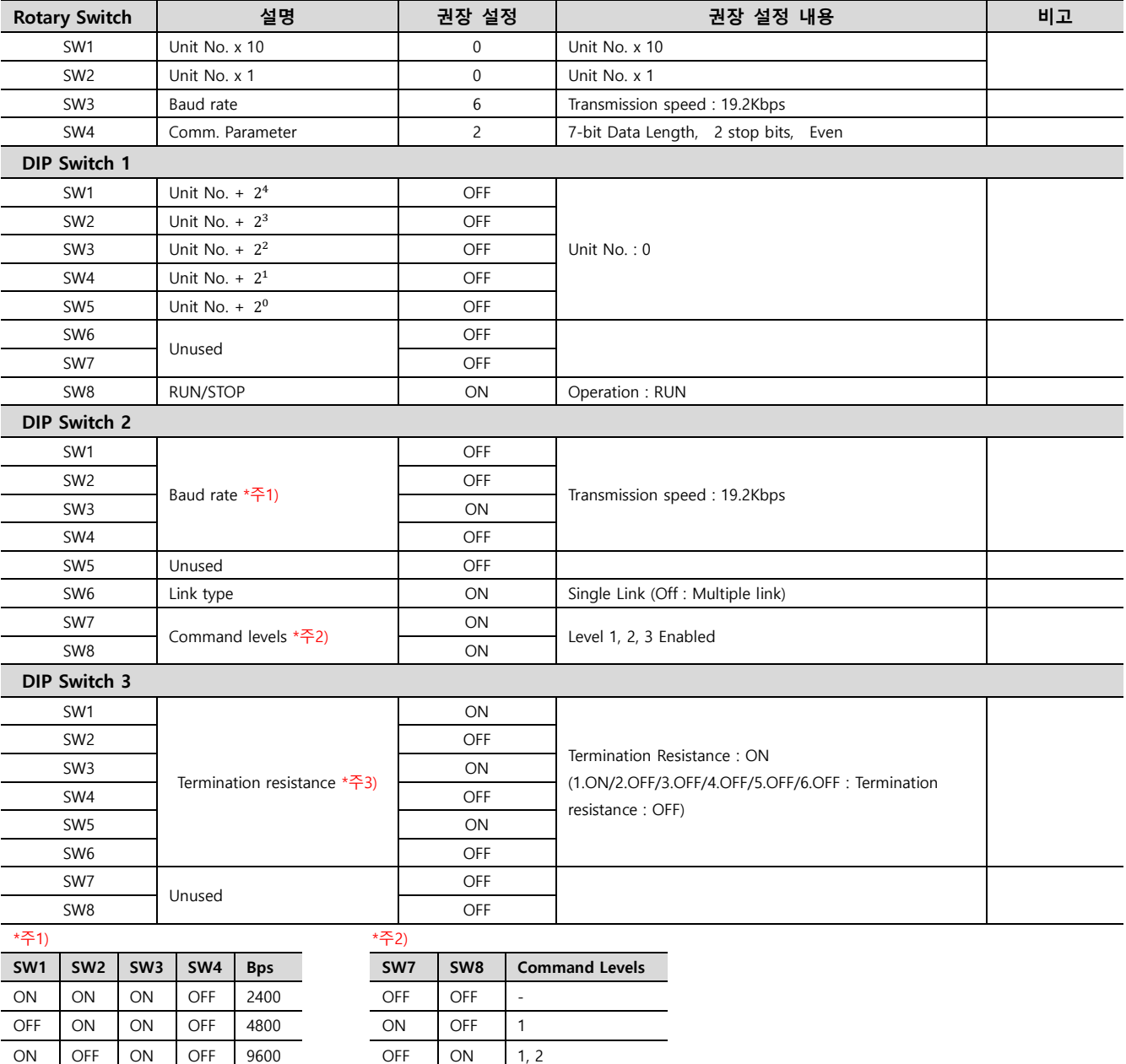

\*주 3)

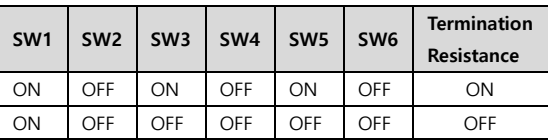

OFF OFF ON OFF 19200 ON ON 1, 2, 3

#### ※ 주의

#### 시스템 결선 때문에 통신 결선의 끝부분에 외부 장치 디바이스가 위치 할 경우

Dip Switch3 의 Termination resistance : ON 다른 경우엔 Termination resistance : OFF

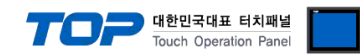

#### <span id="page-12-0"></span>4.3 외부 장치 설정 3 (C500-LK201, C500-LK203)

외부 장치의 통신 설정 방법은 아래와 같습니다. 본 예제에서 설명된 내용보다 더 자세한 설정법은 PLC 사용자 매뉴얼을 참조하십시오.

#### $\Box$  C500 – LK201 – V1

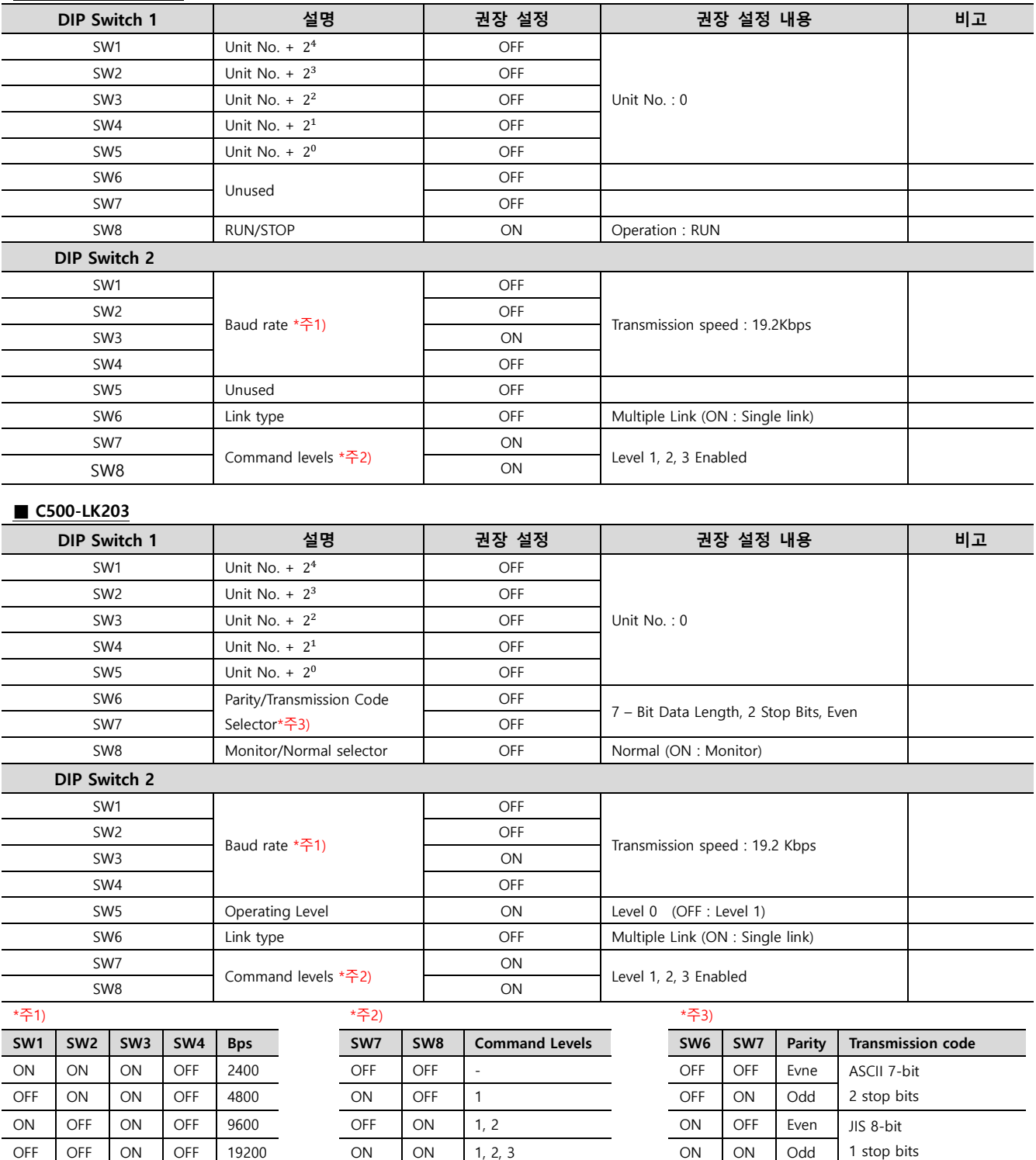

#### ■ 부가 설명

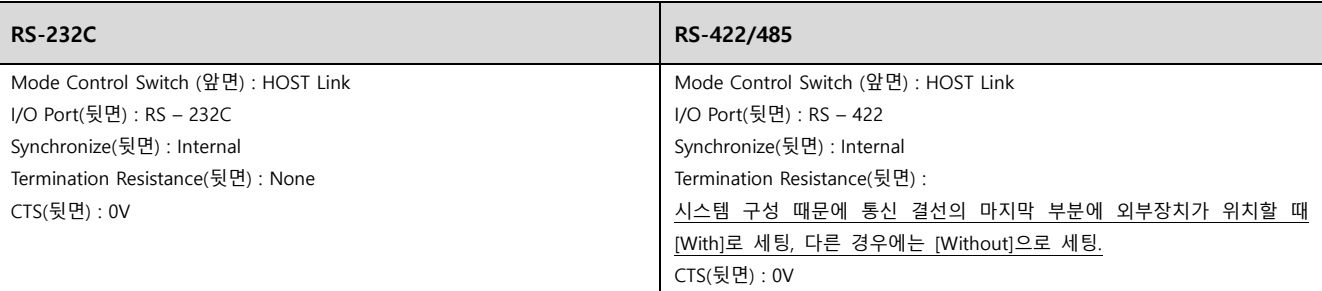

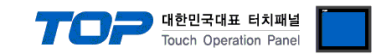

#### <span id="page-13-0"></span>4.4 외부 장치 설정 4 (C200HS RS232C Port on CPU Unit)

외부 장치의 통신 설정 방법은 아래와 같습니다. 본 예제에서 설명된 내용보다 더 자세한 설정법은 PLC 사용자 매뉴얼을 참조하십시오.

■ Ladder Tool Setting

[HOST Link Port]설정과 Ladder Tool에서 [PC System Setting]을 여십시오.

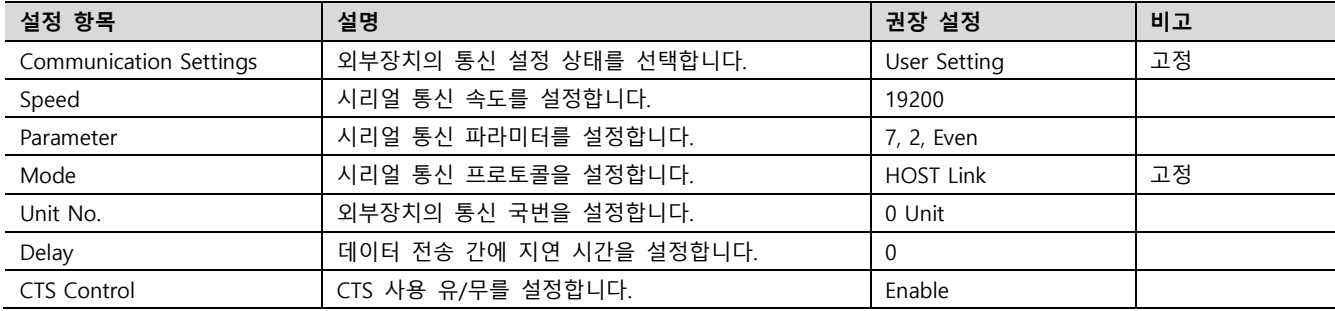

■ 데이터 레지스터 값을 변경하여 설정하는 방법

SW5 을 OFF 설정.

외부 장치 디바이스에 대한 설정 사항을 아래에 설명했습니다.

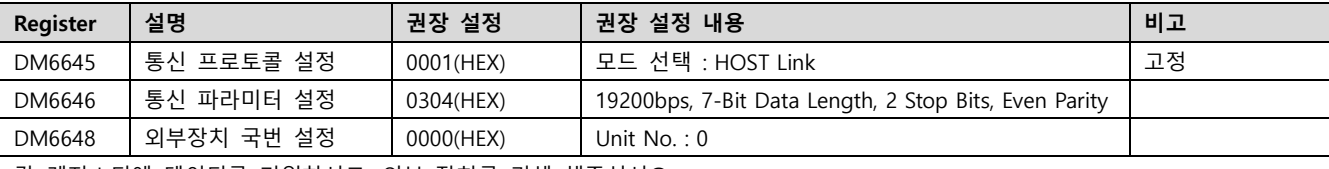

각 레지스터에 데이터를 기입하시고, 외부 장치를 리셋 해주십시오.

#### <span id="page-13-1"></span>4.5 외부 장치 설정 5 (C20H, C28H, C40H RS232C Port on CPU Unit)

외부 장치의 통신 설정 방법은 아래와 같습니다. 본 예제에서 설명된 내용보다 더 자세한 설정법은 PLC 사용자 매뉴얼을 참조하십시오.

 $\blacksquare$ DM0920 레지스터에 '0' 값을 입력하여 외부장치의 시리얼 통신 파라미터를 아래와 같이 설정합니다. \*주1)

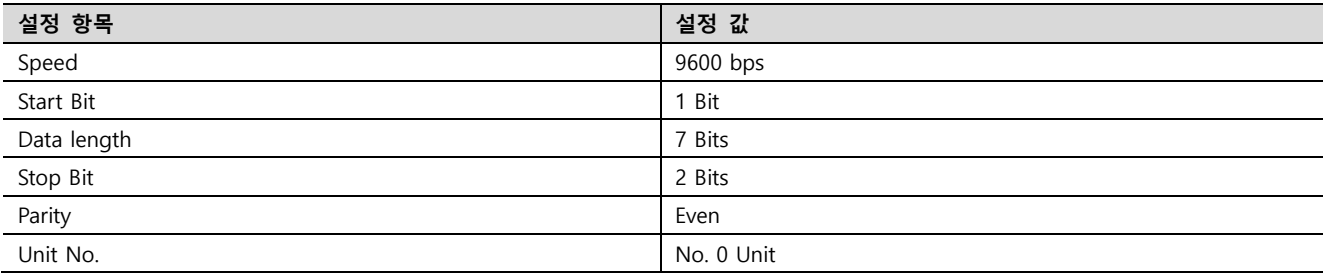

\*주1) DM0920(DM1920)의 값이 00일 경우 Stadard setting

DM0920(DM1920)의 값이 01일 경우 Individual setting

#### ※ TOP 의 통신 설정을 외부 장치와 동일하게 설정하여 주십시오. [\(TOP](#page-5-0) 통신 설정 방법)

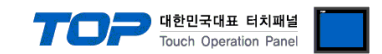

#### <span id="page-14-0"></span>4.6 외부 장치 설정 6 (CQM1H, CPM2A RS232C Port on CPU Unit)

외부 장치의 통신 설정 방법은 아래와 같습니다. 본 예제에서 설명된 내용보다 더 자세한 설정법은 PLC 사용자 매뉴얼을 참조하십시오.

■ CX-One 에서 설정하는 방법

메인 메뉴의 [PLC] – [Auto Online] – [Auto Online]을 클릭하여 PLC와 접속 후, 아래 과정을 실행합니다.

Step 1. [CX-Programmer]의 프로젝트 창에서 [Settings]을 더블 클릭하여 [PLC Settings] 창을 팝업 시킵니다.

Step 2. [PLC Settings] 창에서 [Host Link Port] 탭을 선택하여 아래와 같이 설정합니다.

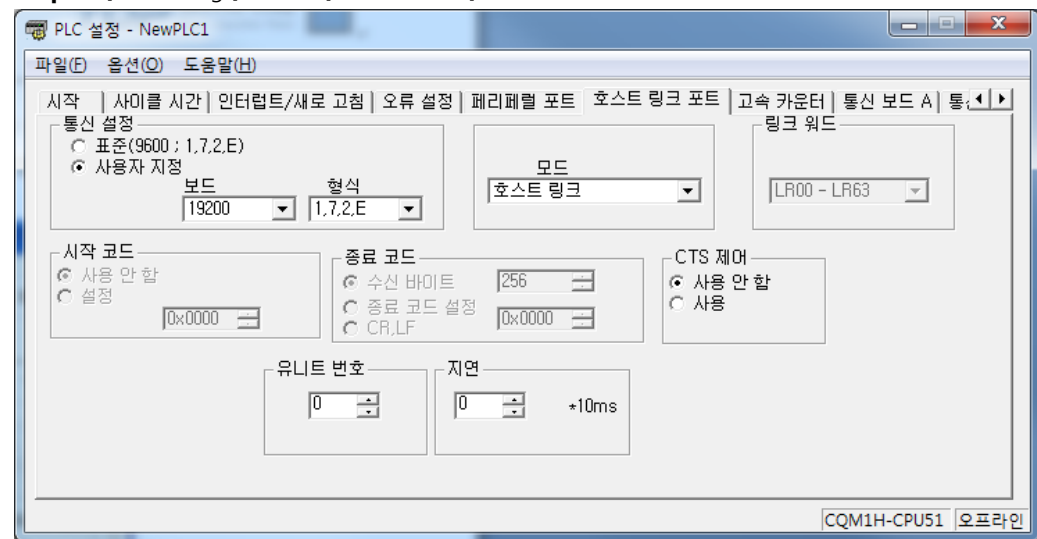

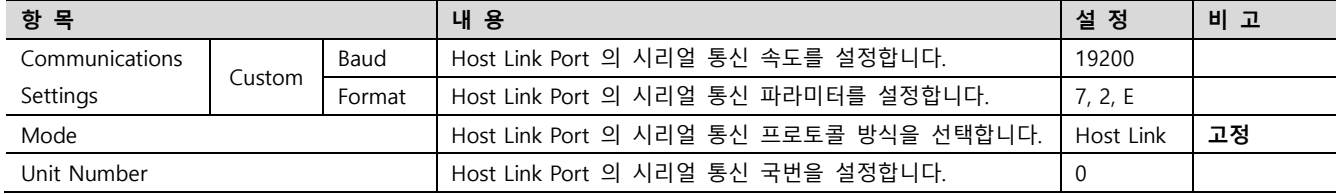

Step 3. [PLC] – [Transfer] – [To PLC] 를 통해 [Settings] 내용을 PLC로 전송 합니다.

#### ■ 데이터 레지스터 값을 변경하여 설정하는 방법

SW5 을 OFF 설정.

외부 장치 디바이스에 대한 설정 사항을 아래에 설명했습니다. 더 자세한 설정법은 PLC 사용자 매뉴얼을 참조하십시오.

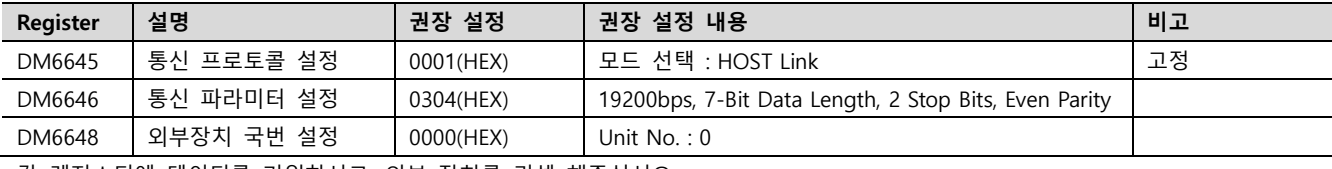

각 레지스터에 데이터를 기입하시고, 외부 장치를 리셋 해주십시오.

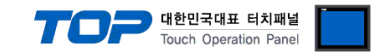

#### <span id="page-15-0"></span>4.7 외부 장치 설정 7 (CQM1H-SCB41 CPU Option Board)

#### 외부 장치의 통신 설정 방법은 아래와 같습니다.

본 예제에서 설명된 내용보다 더 자세한 설정법은 PLC 사용자 매뉴얼을 참조하십시오.

앞면에 있는 스위치를 아래와 같이 설정 하십시오.

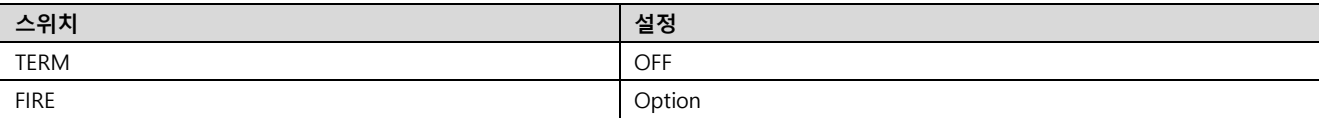

■ CX-One 에서 설정하는 방법

메인 메뉴의 [PLC] – [Auto Online] – [Auto Online]을 클릭하여 PLC와 접속 후, 아래 과정을 실행합니다.

Step 1. [CX-Programmer]의 프로젝트 창에서 [Settings]을 더블 클릭하여 [PLC Settings] 창을 팝업 시킵니다.

Step 2. [PLC Settings] 창에서 [Communication Board A] 탭을 선택하여 아래와 같이 설정합니다.

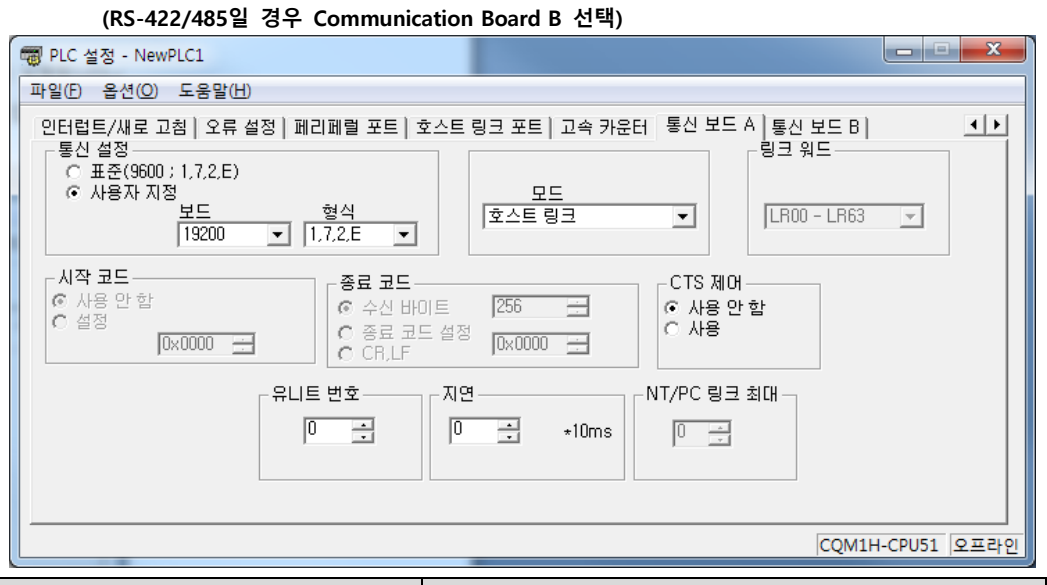

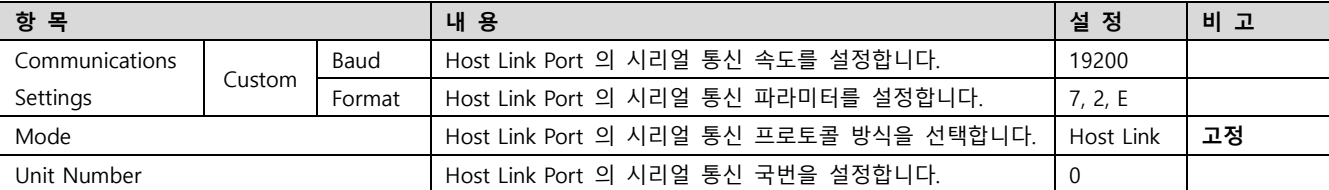

Step 3. [PLC] – [Transfer] – [To PLC] 를 통해 [Settings] 내용을 PLC로 전송 합니다.

#### ■ 데이터 레지스터 값을 변경하여 설정하는 방법

SW5 을 OFF 설정.

외부 장치 디바이스에 대한 설정 사항을 아래에 설명했습니다. 더 자세한 설정법은 PLC 사용자 매뉴얼을 참조하십시오.

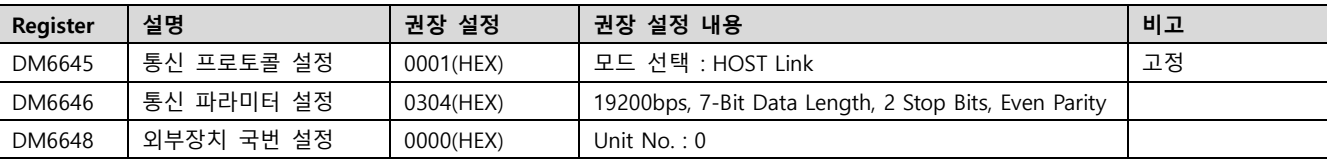

각 레지스터에 데이터를 기입하시고, 외부 장치를 리셋 해주십시오.

#### ※ 주의

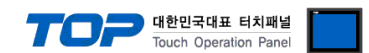

#### <span id="page-16-0"></span>4.8 외부 장치 설정 8 (CPM1-CIF01, CPM1-CIF11, CPM2C-CIF01, CPM2C-CIF11)

외부 장치의 통신 설정 방법은 아래와 같습니다.

본 예제에서 설명된 내용보다 더 자세한 설정법은 PLC 사용자 매뉴얼을 참조 하십시오.

#### ■ CX-One 에서 설정하는 방법 (Peripheral Port 사용 시)

메인 메뉴의 [PLC] – [Auto Online] – [Auto Online]을 클릭하여 PLC와 접속 후, 아래 과정을 실행합니다.

Step 1. [CX-Programmer]의 프로젝트 창에서 [Settings]을 더블 클릭하여 [PLC Settings] 창을 팝업 시킵니다.

Step 2. [PLC Settings] 창에서 [Peripheral Port] 탭을 선택하여 아래와 같이 설정합니다.

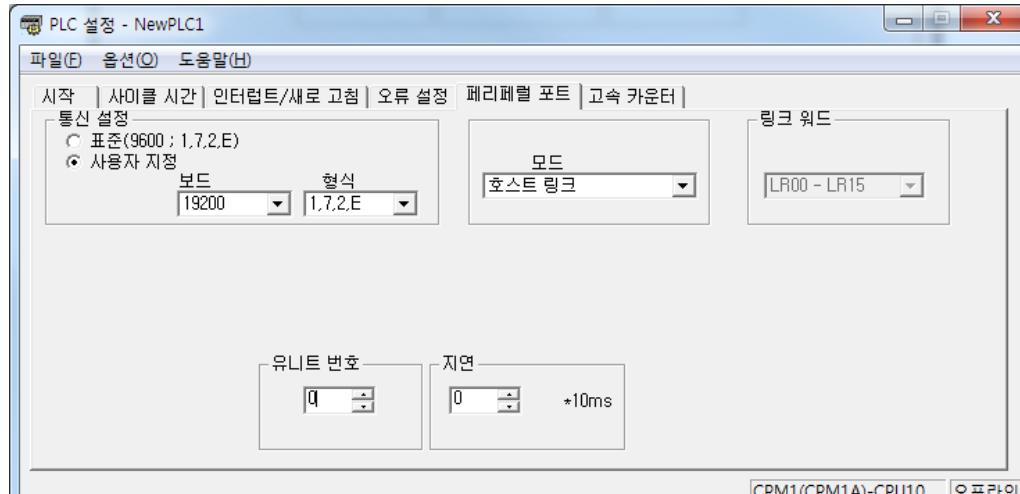

CPM1(CPM1A)-CPU10 오프라인

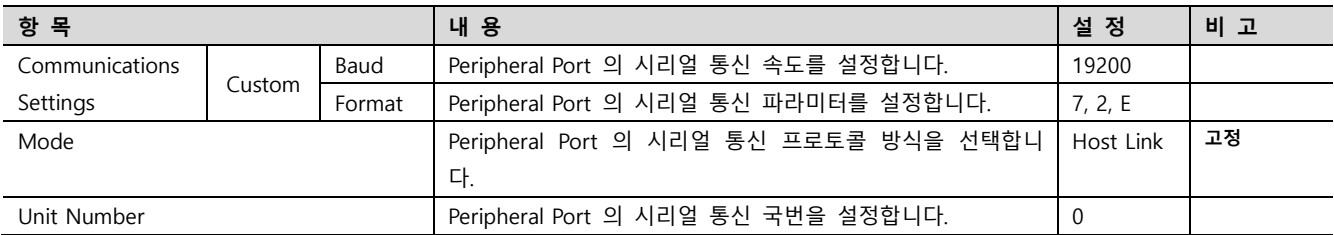

Step 3. [PLC] – [Transfer] – [To PLC] 를 통해 [Settings] 내용을 PLC로 전송 합니다.

#### ■ 데이터 레지스터 값을 변경하여 설정하는 방법 (Peripheral Port 또는 RS-232C Port 사용 시)

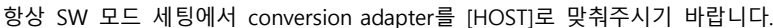

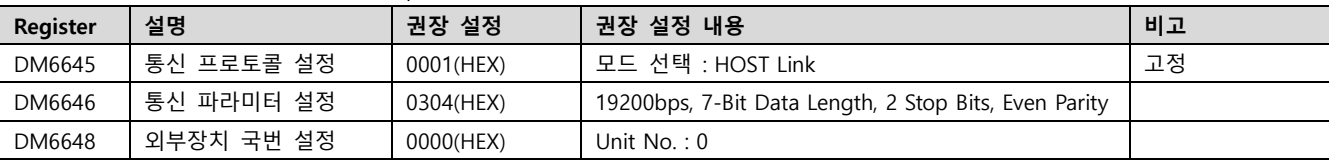

각 레지스터에 데이터를 기입하신 후 외부 장치를 리셋 해주십시오.

\*CPU 포트에 peripheral 어뎁터를 연결해 주시기 바랍니다.

#### ■ CPM2C-CIF11 모듈 RS-485 포트 사용 시 모듈 우측면의 스위치를 아래와 같이 설정합니다.

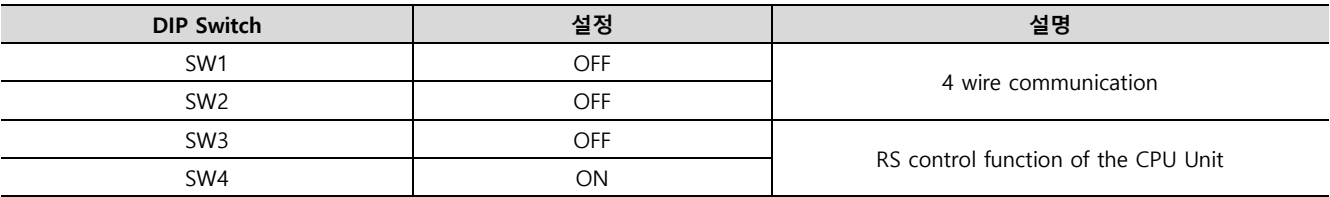

#### ※ 주의

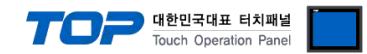

#### <span id="page-17-0"></span>4.9 외부 장치 설정 9 (C200HW-COM□-V1)

외부 장치의 통신 설정 방법은 아래와 같습니다. 본 예제에서 설명된 내용보다 더 자세한 설정법은 PLC 사용자 매뉴얼을 참조 하십시오.

#### ■ 데이터 레지스터 값을 변경하여 설정하는 방법

SW5 을 OFF 설정.

외부 장치 디바이스에 대한 설정 사항을 아래에 설명했습니다. 더 자세한 설정법은 PLC 사용자 매뉴얼을 참조하십시오.

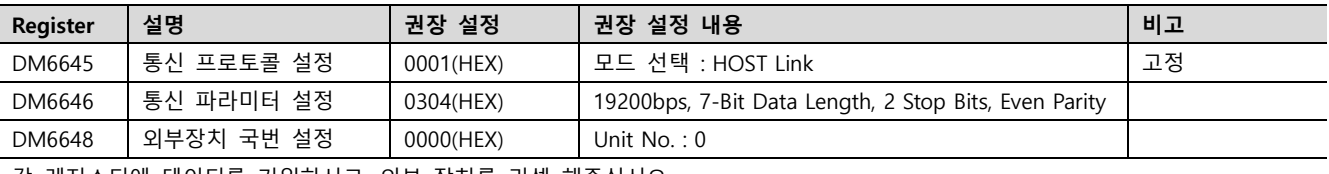

각 레지스터에 데이터를 기입하시고, 외부 장치를 리셋 해주십시오.

#### ■ RS-422/485 사용 시 스위치 설정 (C200HW-COM03-V1, C200HW-COM06-EV1)

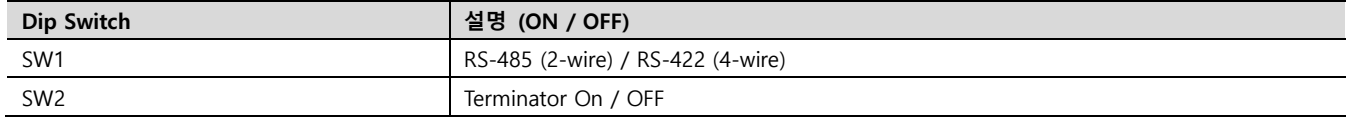

#### ※ 주의

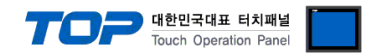

#### <span id="page-18-0"></span>4.10 외부 장치 설정 10 (CV500-LK201)

외부 장치의 통신 설정 방법은 아래와 같습니다. 본 예제에서 설명된 내용보다 더 자세한 설정법은 PLC 사용자 매뉴얼을 참조 하십시오.

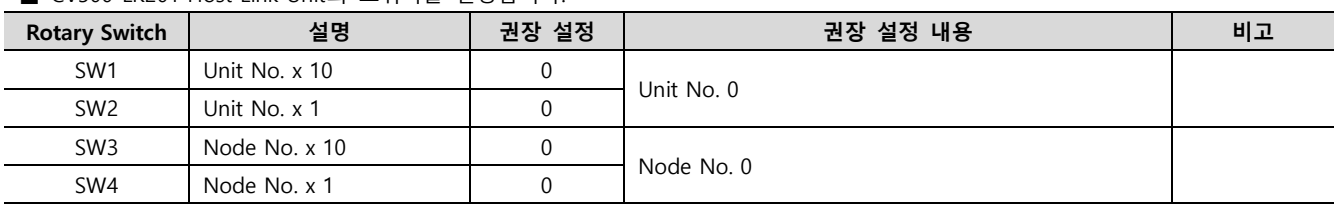

#### ■ CV500-LK201 Host Link Unit의 스위치를 설정합니다.

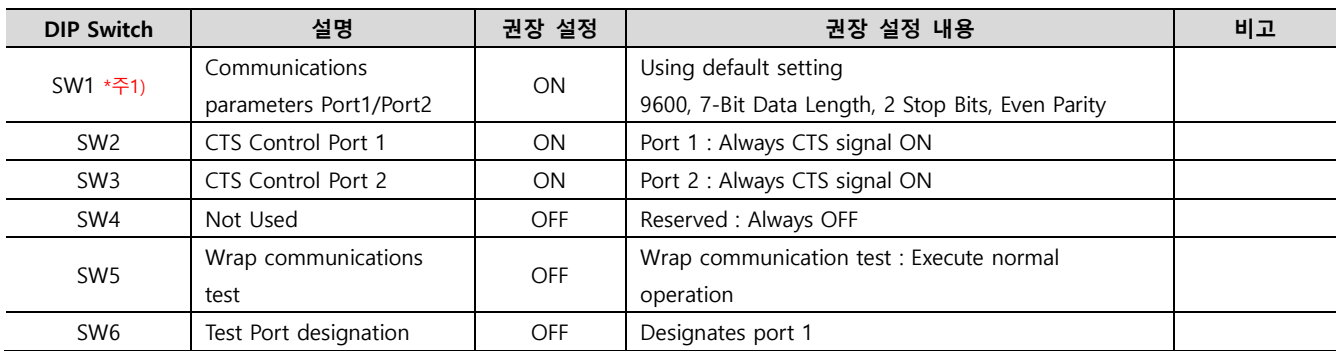

\*주 1) SW1 을 OFF 할 경우 Ladder software 을 이용하여 시리얼 통신 파라미터를 설정해 주십시오.

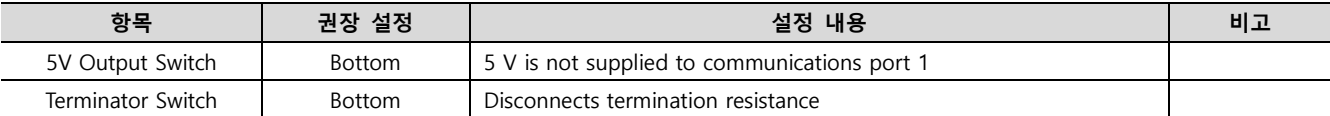

(참고) Port 1 은 RS-232C 만 사용 가능하며 Port 2 를 사용하실 경우 RS-232C/RS-422 스위치를 설정 하십시오.

#### ※ 주의

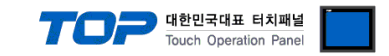

### <span id="page-19-0"></span>4.11 외부 장치 설정 11 (CV500 Comm. Port on CPU Unit)

외부 장치의 통신 설정 방법은 아래와 같습니다.

본 예제에서 설명된 내용보다 더 자세한 설정법은 PLC 사용자 매뉴얼을 참조 하십시오.

#### ■ RS 232C 포트 사용시 CV500의 스위치를 아래와 같이 설정 합니다.

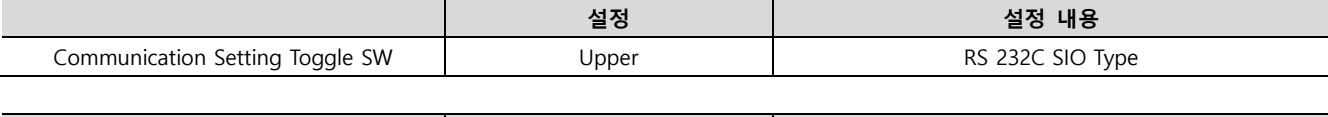

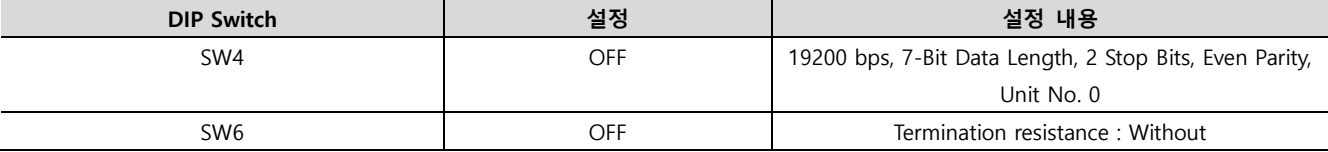

#### ■ RS 422 포트 사용시 CV500의 스위치를 아래와 같이 설정 합니다.

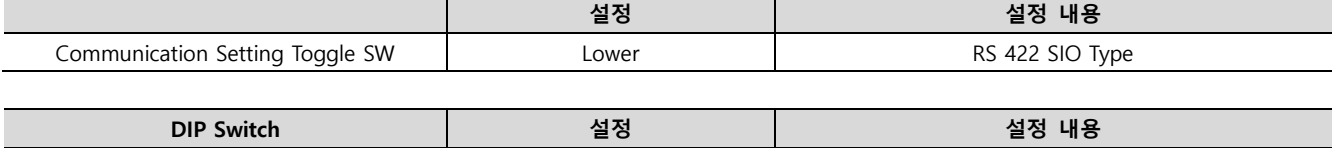

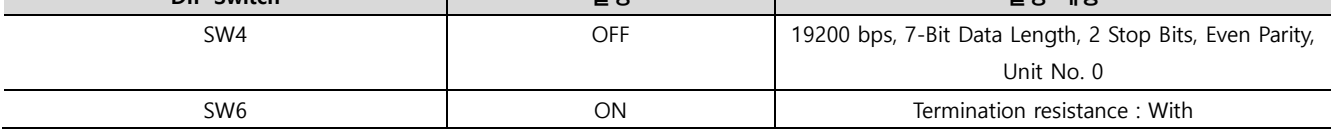

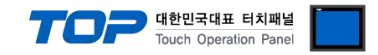

### <span id="page-20-0"></span>5. 케이블 표

본 Chapter는 TOP와 해당 기기 간 정상 통신을 위한 케이블 다이어그램을 소개 합니다. (본 절에서 설명되는 케이블 다이어그램은 "OMRON Industrial Automation"의 권장사항과 다를 수 있습니다)

#### <span id="page-20-1"></span>5.1 케이블 표 1

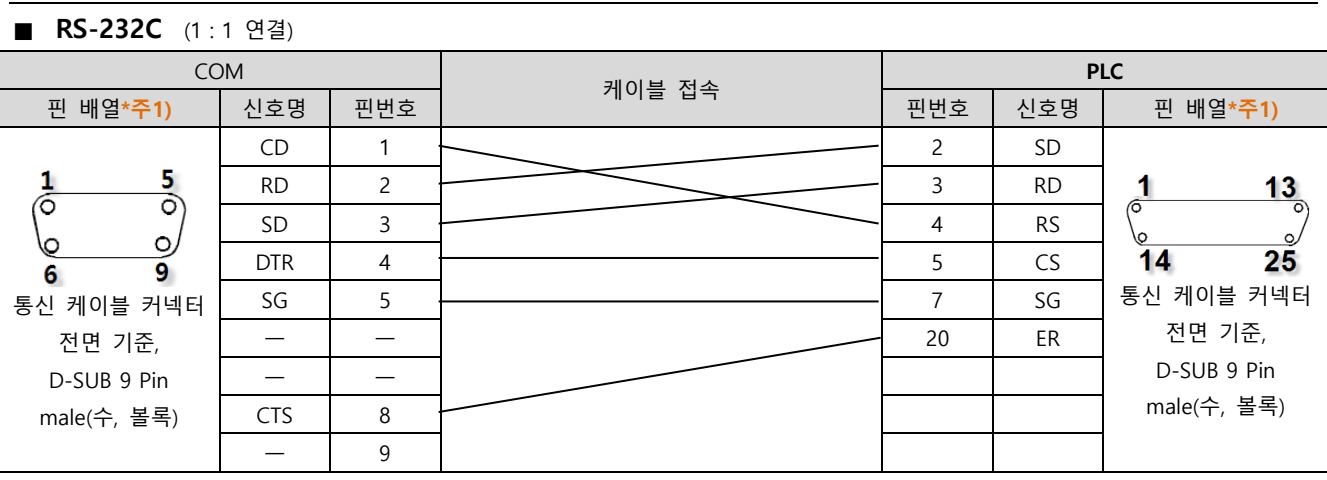

\*주1) 핀 배열은 케이블 접속 커넥터의 접속면에서 본 것 입니다.

#### ■ RS-422 (1 : 1 연결)

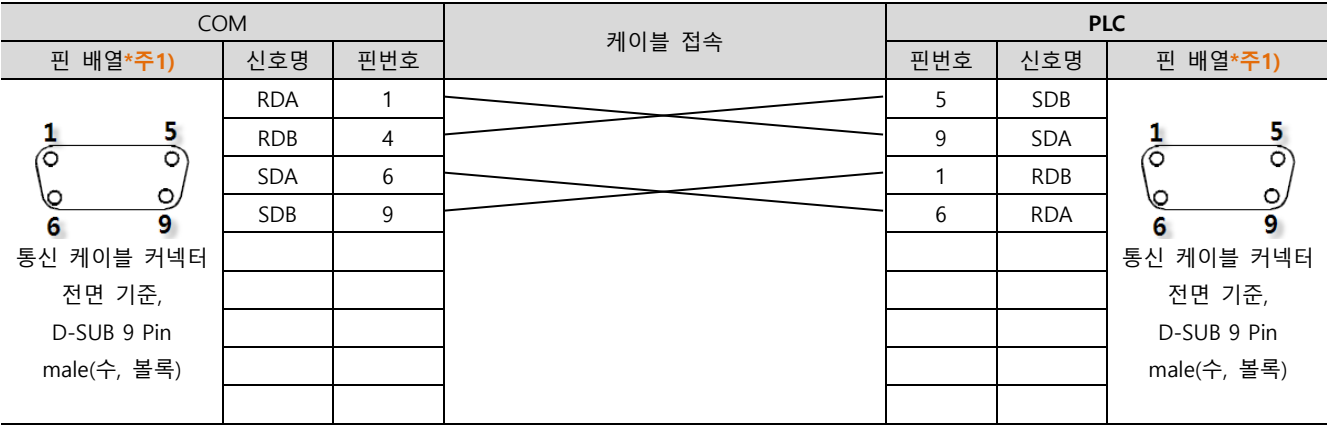

\*주1) 핀 배열은 케이블 접속 커넥터의 접속면에서 본 것 입니다.

#### ■ RS-485 (1:1 연결)

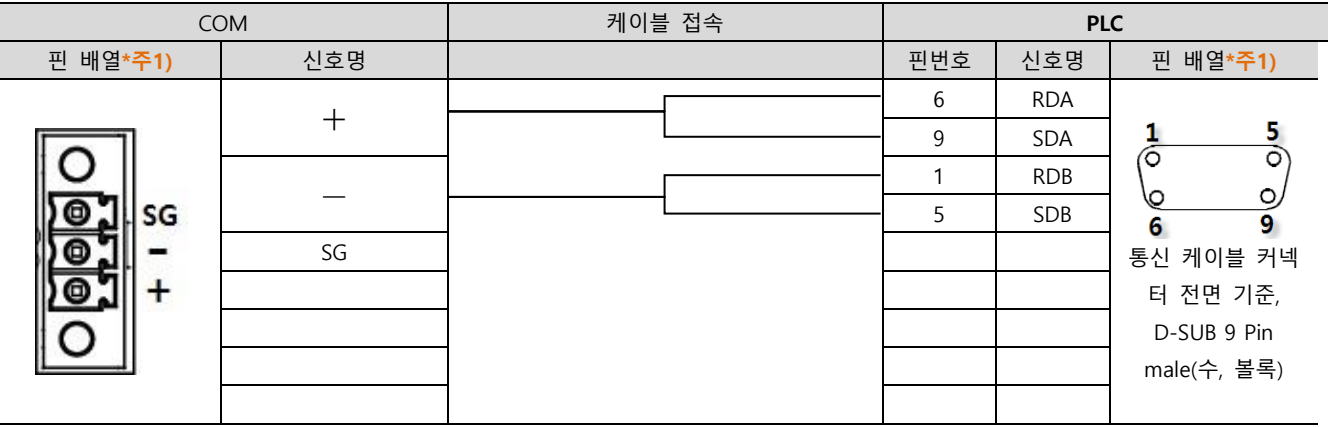

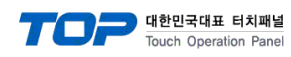

#### <span id="page-21-0"></span>5.2 케이블 표 2

#### ■ RS-232C (1 : 1 연결)

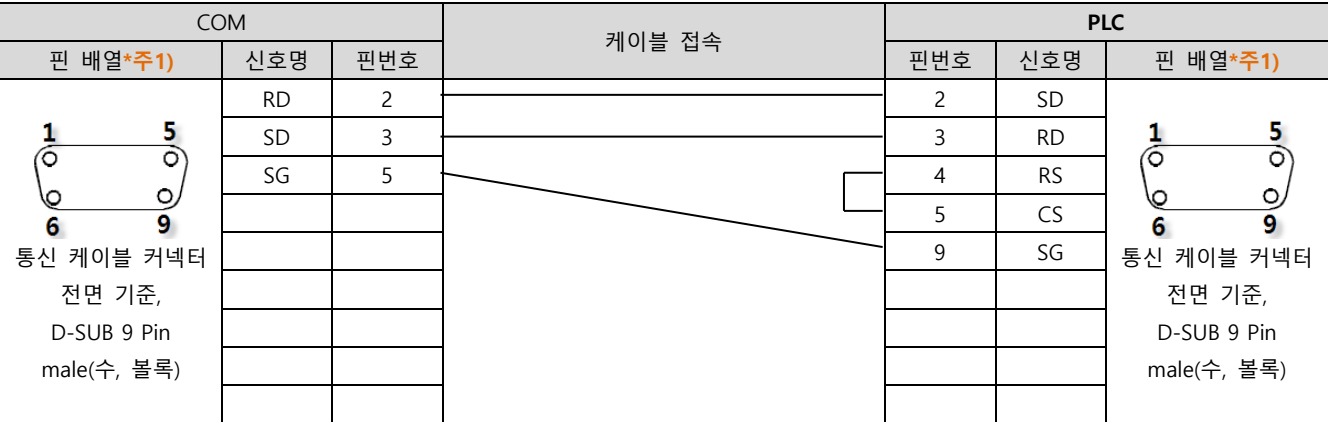

\*주1) 핀 배열은 케이블 접속 커넥터의 접속면에서 본 것 입니다.

#### ■ RS-422 (1 : 1 연결)

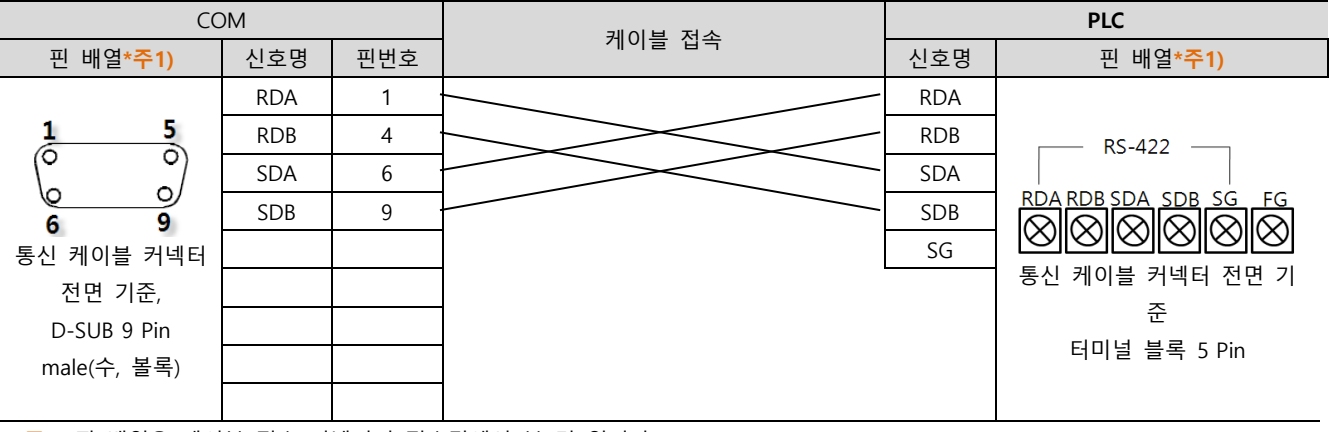

\*주1) 핀 배열은 케이블 접속 커넥터의 접속면에서 본 것 입니다.

■ RS-485 (1 : 1 연결)

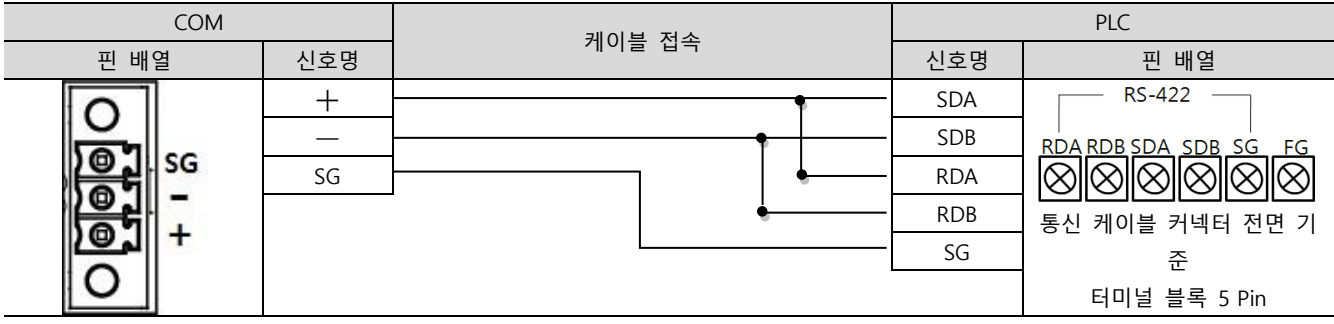

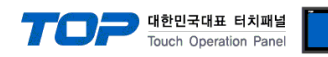

#### <span id="page-22-0"></span>5.2 케이블 표 3

#### ■ RS-422 (1 : 1 연결)

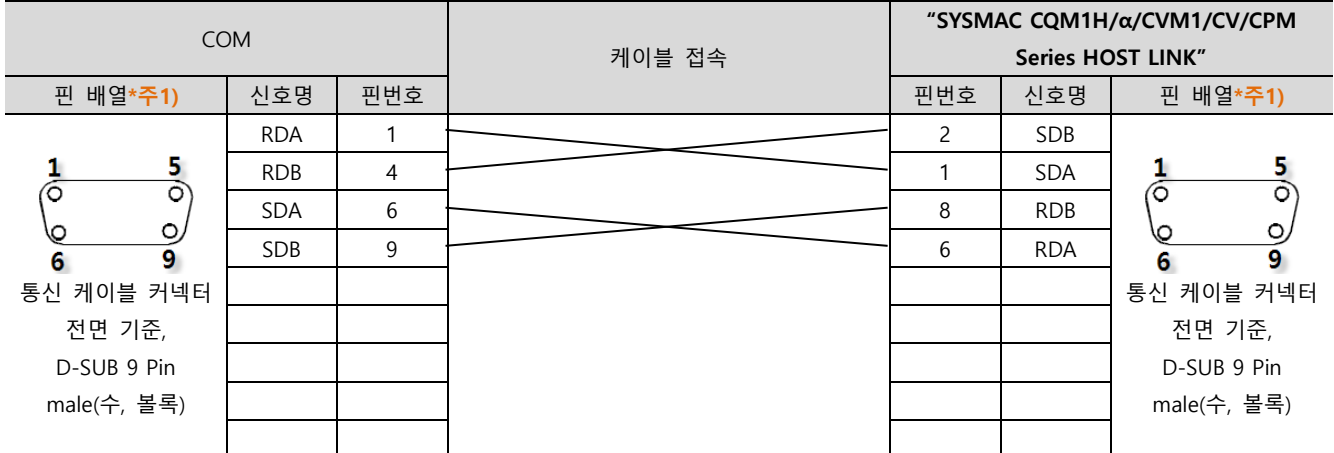

\*주1) 핀 배열은 케이블 접속 커넥터의 접속면에서 본 것 입니다.

#### ■ RS-485 (1 : 1 연결)

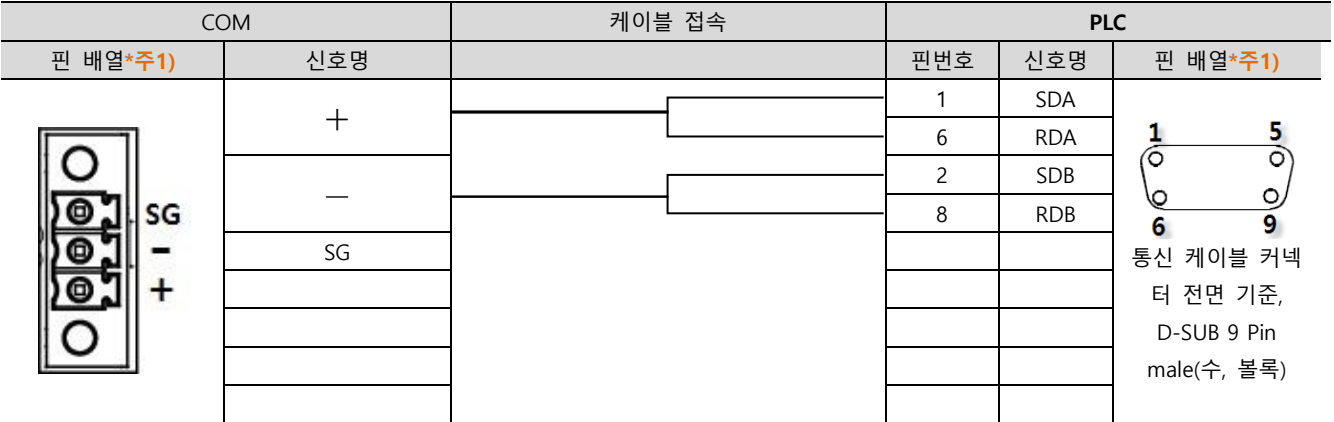

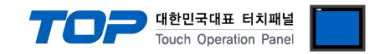

### <span id="page-23-0"></span>6. 지원 어드레스

#### TOP에서 사용 가능한 디바이스는 아래와 같습니다.

CPU 모듈 시리즈/타입에 따라 디바이스 범위(어드레스) 차이가 있을 수 있습니다. TOP 시리즈는 외부 장치 시리즈가 사용하는 최대 어드레스 범위를 지원합니다. 사용하고자 하는 장치가 지원하는 어드레스 범위를 벗어 나지 않도록 각 CPU 모듈 사용자 매뉴얼을 참조/주의 하십시오.

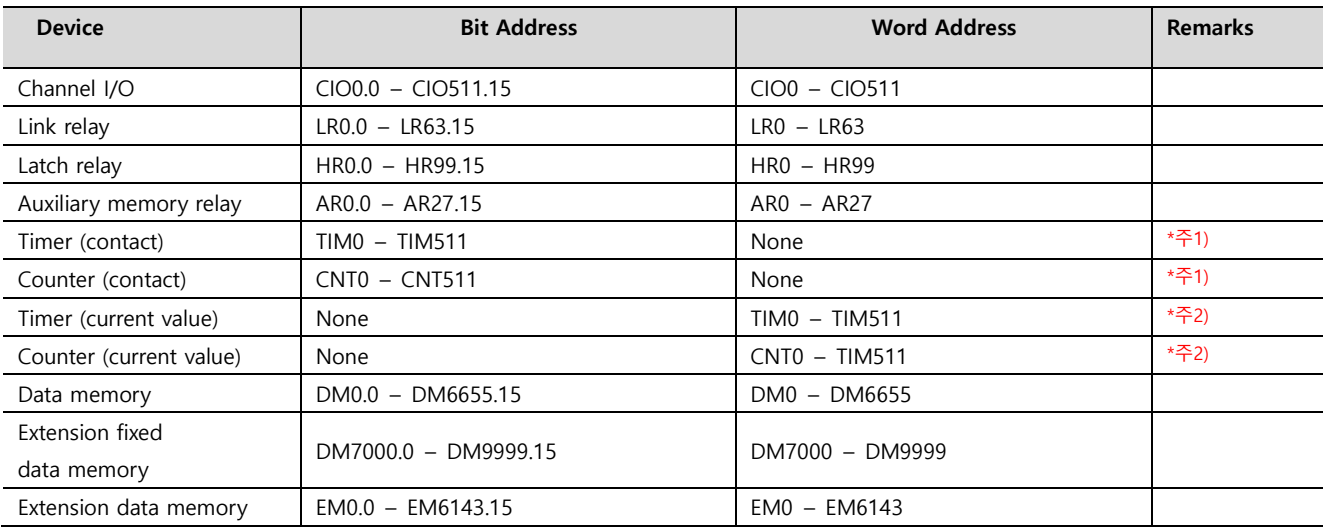

\*주1) 쓰기 불가능

\*주2) BCD only